# <span id="page-0-0"></span>**Guide technique Dell™ Latitude™ 2100**

[Intervention à l'intérieur de votre ordinateur](file:///C:/data/systems/late2100/fr/SM/work.htm) [Ajout et remplacement de pièces](file:///C:/data/systems/late2100/fr/SM/parts.htm) **[Caractéristiques](file:///C:/data/systems/late2100/fr/SM/specs.htm) [Diagnostics](file:///C:/data/systems/late2100/fr/SM/diags.htm)** [Mots de passe](file:///C:/data/systems/late2100/fr/SM/passwords.htm) [Utilitaire de configuration du système](file:///C:/data/systems/late2100/fr/SM/bios.htm)

## **Remarques, précautions et avertissements**

**REMARQUE :** une REMARQUE fournit des informations importantes qui vous aident à mieux utiliser votre ordinateur.

**PRÉCAUTION : une PRÉCAUTION vous avertit d'un risque d'endommagement du matériel ou de perte de données en cas de non-respect des instructions données.** 

**AVERTISSEMENT : un AVERTISSEMENT vous avertit d'un risque d'endommagement du matériel, de blessure corporelle ou de mort.** 

Si vous avez acheté un ordinateur Dell™ Série n, les références du présent document concernant les systèmes d'exploitation Microsoft® Windows® ne sont<br>pas applicables.

**Les informations contenues dans ce document sont sujettes à modification sans préavis. © 2009 Dell Inc. Tous droits réservés.**

Toute reproduction de ce document, sous quelque forme que ce soit, sans l'autorisation écrite de DELL Inc. est strictement interdite.

Marques commerciales mentionnées : Dell, Dego DELL Laitude, Travel.lute has the proposable and the mentral and the mentral of the mentral of the mentral of the mentral of the mentral of order in the mentral of order in the marques d'Adobe Systems Incorporated.

Les autres marques et noms de produit pouvant être mentionnés dans ce document sont reconnus comme appartenant à leurs propriétaires respectifs. Dell Inc. rejette tout<br>intérêt propriétaire dans l'utilisation des marques dé

Juin 2009 Rév. A00

# <span id="page-1-0"></span>**Utilitaire de configuration du système (BIOS)**

**Guide technique Dell™ Latitude™ 2100** 

 $\bullet$  Menu <F12>

[Accès au programme de configuration du système](#page-1-2)

## <span id="page-1-1"></span>**Menu <F12>**

Appuyez sur <F12> lorsque le logo Dell apparaît pour lancer un menu de démarrage ponctuel présentant une liste de périphériques d'amorçage disponibles<br>pour l'ordinateur. Les périphériques proposés dans le menu de démarrage

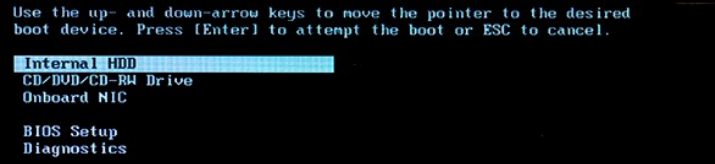

Ce menu est utile lorsque vous souhaitez démarrer un périphérique précis ou afficher les diagnostics du système. L'utilisation du menu de démarrage ne modifie en rien l'ordre de démarrage défini dans le BIOS.

## <span id="page-1-2"></span>**Accès au programme de configuration du système**

Appuyez sur <F2> pour accéder au programme de configuration du système et modifier les paramètres définissables par l'utilisateur. Si vous rencontrez des<br>problèmes pour accéder au programme de configuration du système à l'

## <span id="page-2-0"></span>**Diagnostics**

**Guide technique Dell™ Latitude™ 2100** 

- [Codes des voyants de diagnostic](#page-2-1)
- [Codes des voyants de batterie](#page-2-2)
- [Codes des voyants d'absence d'auto-](#page-2-3)test de démarrage (No-POST)

## <span id="page-2-1"></span>**Codes des voyants de diagnostic**

Les voyants de diagnostic se trouvent à deux endroits différents de l'ordinateur :

- l Dans le coin inférieur gauche du repose-mains
- l Dans le coin supérieur droit du clavier

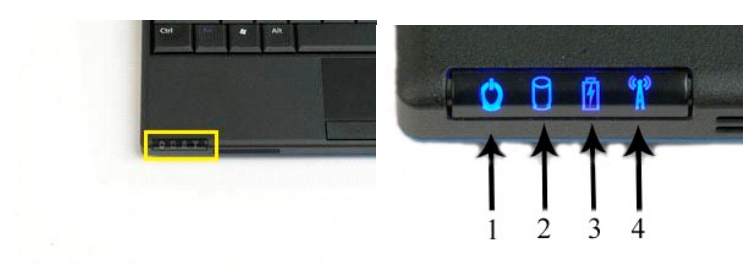

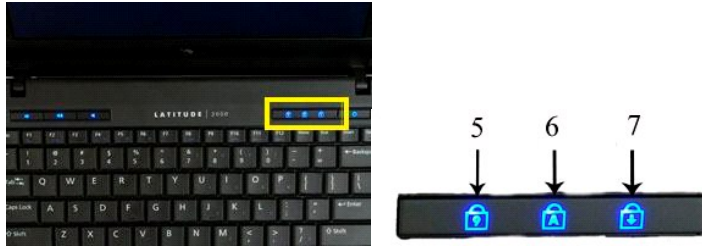

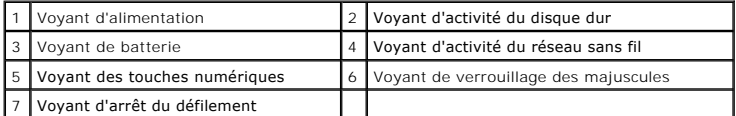

## <span id="page-2-2"></span>**Codes des voyants de batterie**

Si l'ordinateur est branché sur une prise secteur, le voyant  $\bar{\mathbb{I}}$  s'allume comme suit :

- 
- 
- 1 **Bleu fixe** : la batterie est en cours de charge.<br>1 **Bleu clignotant :** la batterie est presque complètement chargée.<br>1 **Orange clignotant rapide, puis vert fixe :** la batterie rencontre une défaillance temporaire.<br>1 Ora

Si l'ordinateur fonctionne sur batterie, le voyant  $\bar{\mathbb{D}}$  s'allume comme suit :

- 
- 
- 
- 1 **Eteint** : la batterie est suffisamment chargée (ou l'ordinateur est éteint).<br>1 Orange clignotant : le niveau de charge de la batterie est faible.<br>1 Orange clignotant rapide, puis vert fixe : la batterie est critique.<br>1

## <span id="page-2-3"></span>**Codes d'absence d'auto-test de démarrage (No-POST)**

Les voyants des touches numériques, du verrouillage des majuscules et d'arrêt du défilement sont également utilisés pour diagnostiquer des problèmes qui<br>peuvent survenir en cas d'absence d'auto-test de démarrage.

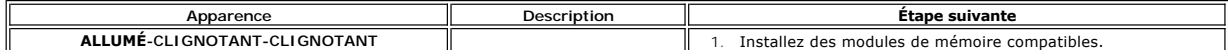

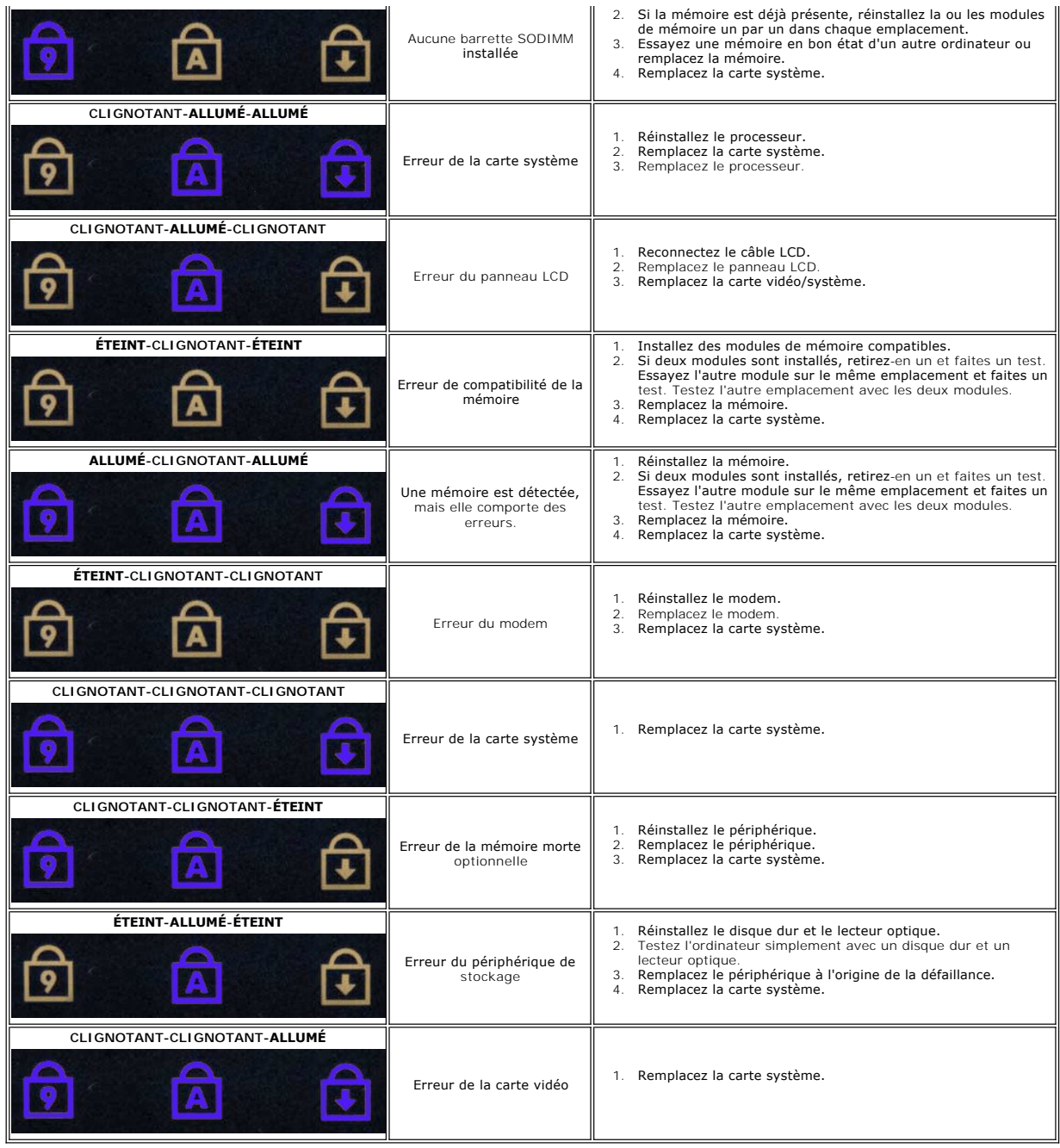

### <span id="page-4-0"></span>**Ajout et remplacement de pièces Guide technique Dell™ Latitude™ 2100**

**Batterie** 

 [Pile bouton](file:///C:/data/systems/late2100/fr/SM/TD05_Coin_Cell.htm) [Dissipateur de chaleur](file:///C:/data/systems/late2100/fr/SM/TD07_Heat_Sink.htm)  [Support du disque dur](file:///C:/data/systems/late2100/fr/SM/TD09_HDD_Bracket.htm)  [Cadre de l'écran](file:///C:/data/systems/late2100/fr/SM/TD11_LCD_Bezel.htm)  **Ecran** 

- [Panneau d'accès](file:///C:/data/systems/late2100/fr/SM/TD03_Access_Panel.htm)
- [Mémoire](file:///C:/data/systems/late2100/fr/SM/TD04_Memory.htm)
- [Carte réseau sans fil](file:///C:/data/systems/late2100/fr/SM/TD06_WLAN.htm)
- [Disque dur](file:///C:/data/systems/late2100/fr/SM/TD08_HDD.htm)
	- [Ensemble écran](file:///C:/data/systems/late2100/fr/SM/TD10_LCD_Assembly.htm)

**[Clavier](file:///C:/data/systems/late2100/fr/SM/TD02_Keyboard.htm)** 

- [Carte des voyants d'écran](file:///C:/data/systems/late2100/fr/SM/TD12_LCD_LED_Board.htm)
- [Câble de l'écran](file:///C:/data/systems/late2100/fr/SM/TD14_LCD_Cable.htm)
- 
- [Charnières d'écran](file:///C:/data/systems/late2100/fr/SM/TD21_LCD_Hinges.htm)
- [Carte système](file:///C:/data/systems/late2100/fr/SM/TD17_System_Board.htm)
- [Carte interne avec technologie sans fil Bluetooth](file:///C:/data/systems/late2100/fr/SM/TD19_Bluetooth.htm)®

[Retour à la page du sommaire](file:///C:/data/systems/late2100/fr/SM/index.htm)

  [Supports de l'écran](file:///C:/data/systems/late2100/fr/SM/TD15_LCD_Brackets.htm)  [Câble d'alimentation CC](file:///C:/data/systems/late2100/fr/SM/TD18_DC_Cable.htm)  [Cache de charnière](file:///C:/data/systems/late2100/fr/SM/TD20_LCD_Hinge_Cover.htm)

#### <span id="page-5-0"></span>**Mots de passe Guide technique Dell™ Latitude™ 2100**

- [Utilisation d'un mot de passe système](#page-5-1)
- [Utilisation d'un mot de passe administrateur](#page-5-2)
- [Utilisation d'un mot de passe de disque dur](#page-5-3)

Les mots de passe ne sont pas définis en usine. Vous devez activer cette fonction dans le programme de configuration du système si vous souhaitez utiliser<br>un mot de passe. Si vous avez oublié un mot de passe, consultez le ordinateur.

Le mot de passe système, le mot de passe administrateur et le mot de passe de disque dur protègent votre ordinateur contre les accès non autorisés, mais<br>chacun d'une manière différente. Le tableau suivant détermine les typ

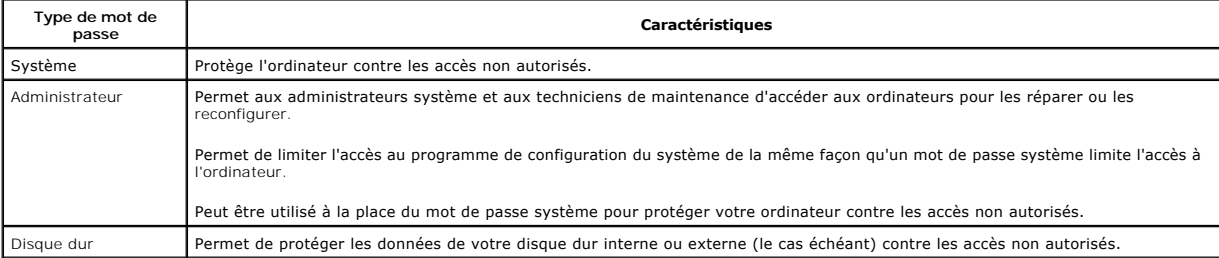

Les mots de passe assurent une sécurité élevée des données de votre ordinateur ou de votre disque dur. Cependant, les mots de passe ne sont pas infaillibles. Si vous avez besoin d'un niveau de sécurité plus élevé, utilisez des systèmes de protection supplémentaires, comme des cartes à puce, des programmes de cryptage de données ou des cartes PC comportant des fonctions de cryptage.

#### <span id="page-5-1"></span>**Utilisation d'un mot de passe système**

Le mot de passe système permet de protéger l'ordinateur contre les accès non autorisés. Après avoir affecté un mot de passe système, vous devez l'entrer<br>chaque fois que vous allumez votre ordinateur. Le message suivant app

Please type in the system or administrator password and press <Enter>

(Saisissez votre mot de passe système ou votre mot de passe administrateur, puis appuyez sur <Entrée>).

Pour continuer, saisissez votre mot de passe (ne doit pas comporter plus de huit caractères). Si aucun mot de passe n'est entré dans les deux minutes qui suivent, l'ordinateur revient à l'état de fonctionnement précédent.

**AREMARQUE** : si vous désactivez le mot de passe administrateur, le mot de passe système est lui aussi désactivé.

Si vous avez affecté un mot de passe administrateur, vous pouvez l'utiliser à la place du mot de passe système. Le système ne vous demande pas<br>précisément d'entrer le mot de passe administrateur.

## <span id="page-5-2"></span>**Utilisation d'un mot de passe administrateur**

Le mot de passe administrateur est conçu pour donner aux administrateurs système et aux techniciens de maintenance un accès aux ordinateurs pour les<br>réparations et les reconfigurations. Les administrateurs ou techniciens p d'ordinateurs et vous laisser affecter le mot de passe système.

Lorsque vous configurez un mot de passe administrateur, l'option **Configure Setup** (Configuration) devient disponible dans le programme de configuration du système. L'option **Configure Setup** (Configuration) vous permet de limiter l'accès au programme de configuration du système de la même façon qu'un mot de passe système limite l'accès à l'ordinateur. Le mot de passe administrateur peut être utilisé à la place du mot de passe système. Chaque fois que le système vous demande d'entrer le mot de passe système, vous pouvez entrer le mot de passe administrateur à la place.

**REMARQUE :** si vous désactivez le mot de passe administrateur, le mot de passe système est lui aussi désactivé.

**A REMARQUE** : le mot de passe administrateur fournit un accès à l'ordinateur, mais ne fournit pas d'accès au disque dur lorsqu'un mot de passe de disque dur est affecté.

#### <span id="page-5-3"></span>**Utilisation d'un mot de passe de disque dur**

Le mot de passe de disque dur vous permet de protéger les données de votre disque dur contre les accès non autorisés. Vous pouvez également affecter un mot de passe à un disque dur externe (le cas échéant) qui peut ou non être identique au mot de passe du disque dur principal.

Après avoir affecté un mot de passe à votre disque dur, vous devez l'entrer chaque fois que vous allumez l'ordinateur et chaque fois que vous reprenez le<br>fonctionnement normal à partir du mode Veille. Si le mot de passe de l'ordinateur :

- Hard-disk #\*\*\*\*\*\*\*\*\*\*\*-\*\*\*\*, the system Primary HDD, is protected by a password authentication system. You cannot
- access data on this hard drive without the correct password.
- Please type in the hard-disk drive password and press <Enter>
- (Le disque dur #\*\*\*\*\*\*\*\*\*\*\*-\*\*\*\*, l'unité de disque dur primaire, est protégé par un mot de passe d'authentification du système.

Vous ne pouvez pas accéder aux données du disque dur sans le mot de passe correct. Veuillez taper le mot de passe de disque dur et

appuyer sur <Entrée>).

Pour continuer, saisissez votre mot de passe (ne doit pas comporter plus de huit caractères). Appuyez sur <Echap> pour que l'ordinateur revienne à l'état de<br>fonctionnement précédent. Si aucun mot de passe n'est entré dans

Si vous entrez un mot de passe incorrect, le message suivant s'affiche :

Invalid password

[Press Enter to retry] (Mot de passe non valide [Appuyez sur Entrée pour réessayer]).

Si vous n'entrez pas le bon mot de passe au bout de trois essais, l'ordinateur tente de démarrer à partir d'un autre périphérique d'amorçage si l'option **Boot**<br>Fi**rst Device (Premier périphérique d'amorç**age) du programme

Si les mots de passe de disque dur, de disque dur externe et système sont identiques, l'ordinateur ne vous demande que le mot de passe système. Si le mot<br>de passe de disque dur est différent du mot de passe système, l'ordi

**REMARQUE :** le mot de passe administrateur permet d'accéder à l'ordinateur, mais ne permet pas d'accéder à un disque dur protégé par un mot de passe.

## <span id="page-7-0"></span>**Caractéristiques**

**Guide technique Dell™ Latitude™ 2100** 

# **[Processeur](#page-7-1)**

- [Lecteur de carte mémoire](#page-7-3) [Secure Digital \(SD\)](#page-7-3)
- $\bullet$  [Mémoire](#page-7-5)
- **O** [Communications](#page-7-6)
- $\bullet$  [Audio](#page-8-2)
- **O** [Clavier](#page-8-4)
- **O** [Batterie](#page-9-0)
- 
- [Caractéristiques physiques](#page-9-2)
- **O** [Informations sur le système](#page-7-2) **[Ports et connecteurs](#page-7-4)**   [Vidéo](#page-8-0) O [Écran](#page-8-1) **Pavé tactile**
- [Caméra](#page-8-5)
- [Adaptateur de CA](#page-9-1)
- [Environnement de fonctionnement](#page-9-3)

**REMARQUE :** les configurations peuvent varier d'une région à l'autre. Pour plus

d'informations concernant la configuration de votre ordinateur, cliquez sur **Démarrer '**<br>(ou **Démarrer s**ous Windows XP**)-> Aide et support,** puis sélectionnez l'option pour<br>afficher les informations concernant votre ordin

<span id="page-7-1"></span>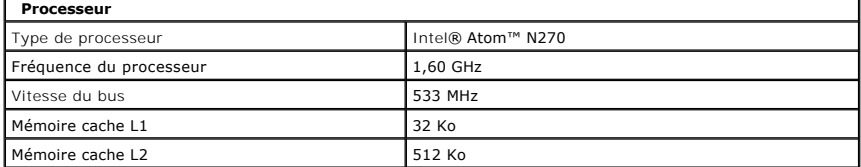

<span id="page-7-2"></span>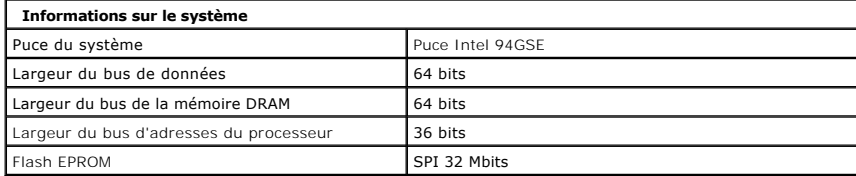

<span id="page-7-3"></span>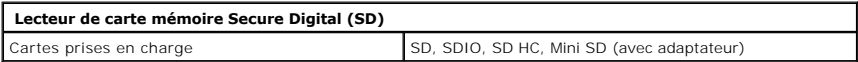

<span id="page-7-5"></span>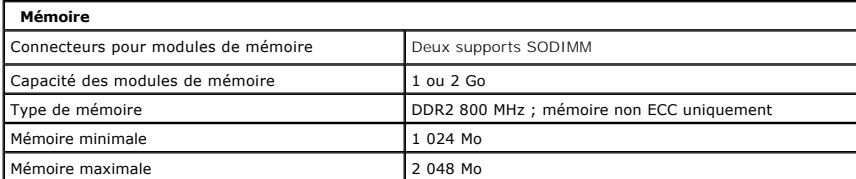

<span id="page-7-4"></span>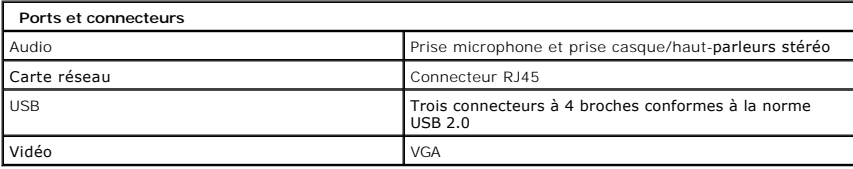

<span id="page-7-6"></span>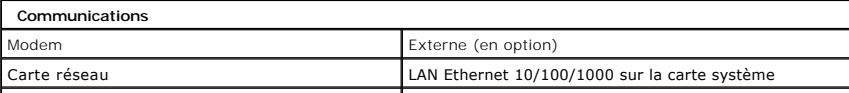

<span id="page-8-0"></span>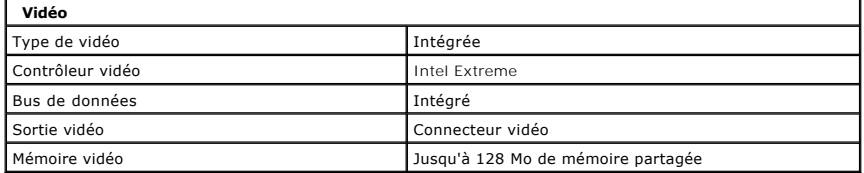

<span id="page-8-2"></span>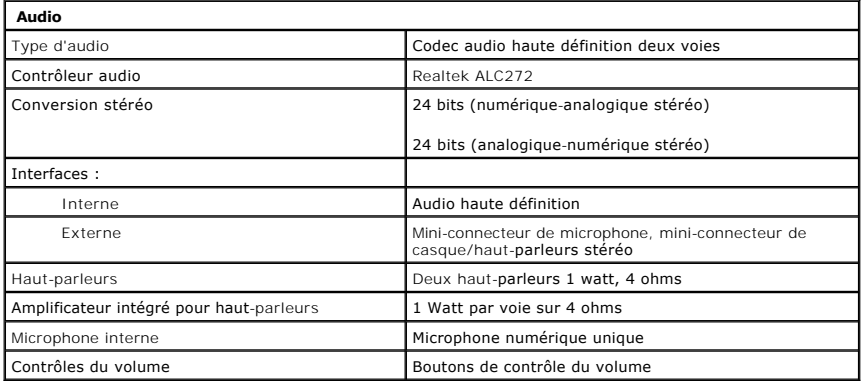

<span id="page-8-1"></span>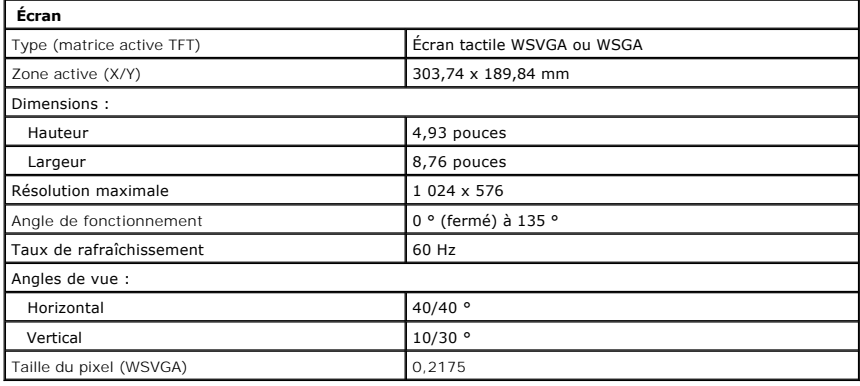

<span id="page-8-4"></span>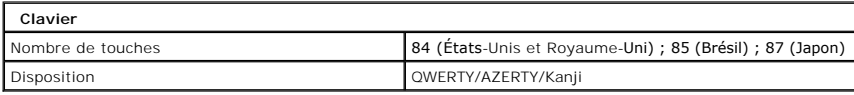

<span id="page-8-3"></span>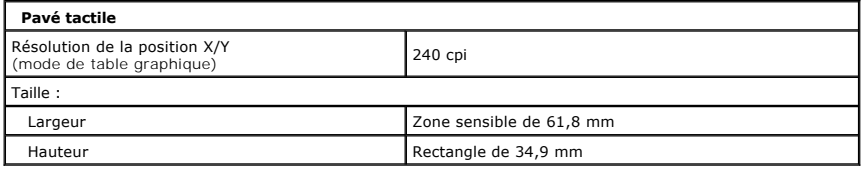

<span id="page-8-5"></span>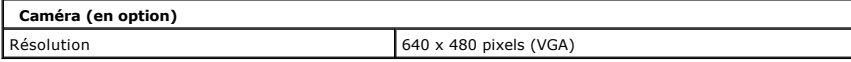

<span id="page-9-0"></span>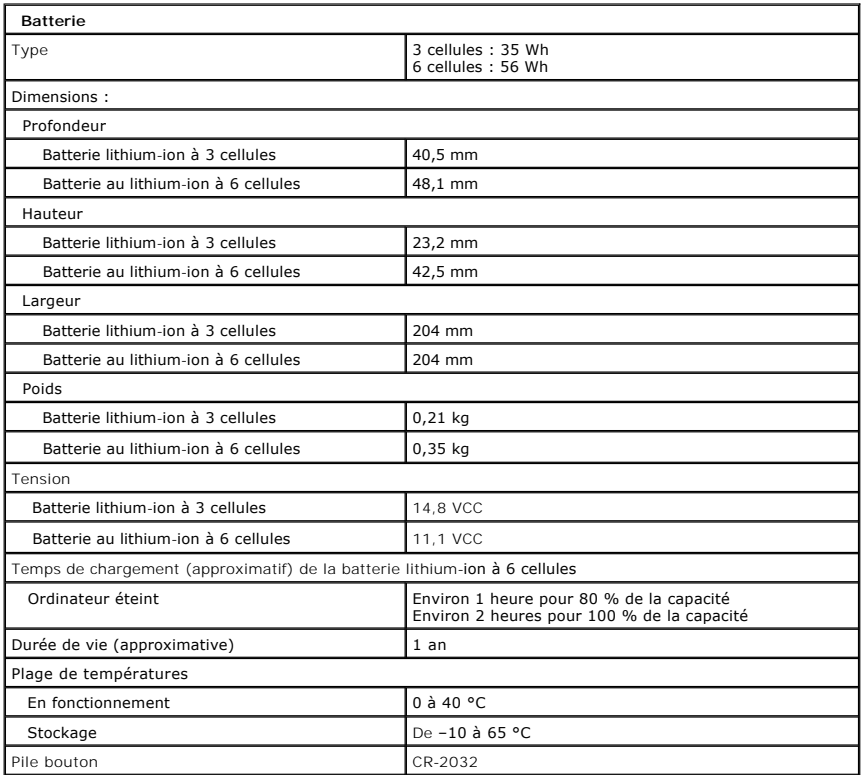

<span id="page-9-1"></span>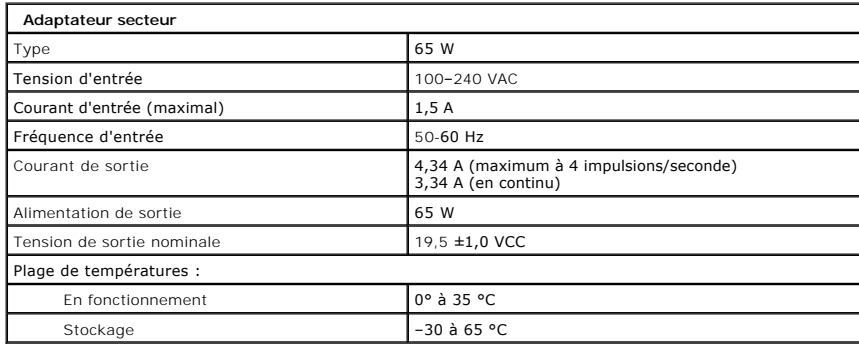

<span id="page-9-2"></span>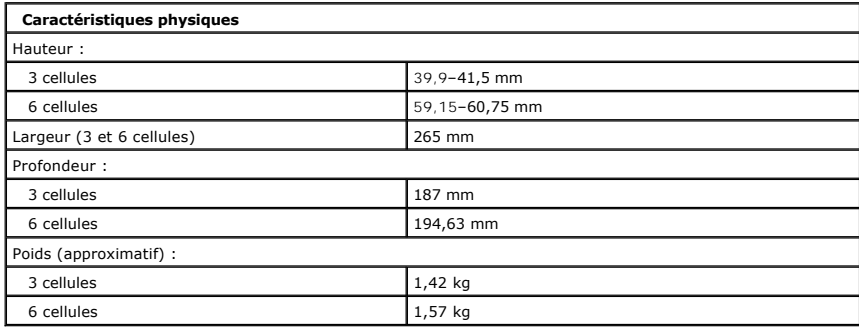

<span id="page-9-3"></span>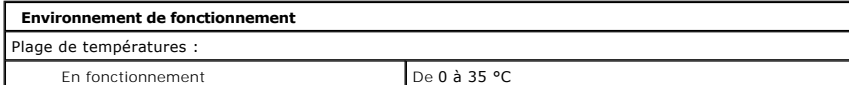

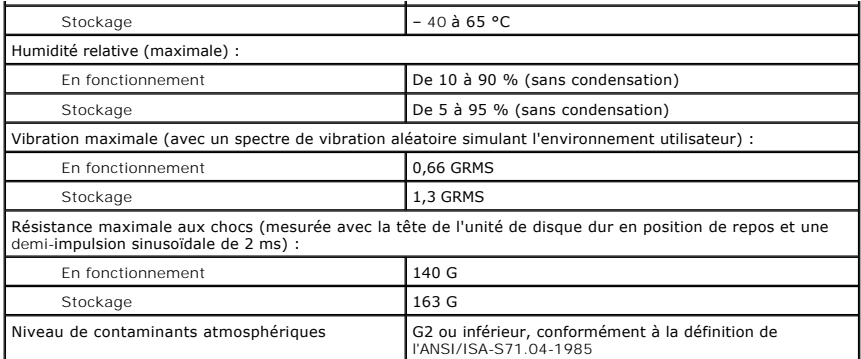

#### <span id="page-11-0"></span>**Batterie**

**Guide technique Dell™ Latitude™ 2100**

AVERTISSEMENT : avant toute intervention à l'intérieur de votre ordinateur, consultez les consignes de sécurité livrées avec celui-ci. Pour de plus<br>amples renseignements sur les pratiques d'excellence en matière de sécurit

## **Retrait de la pile**

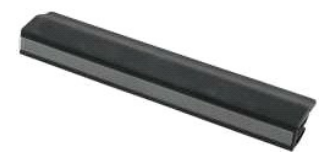

**REMARQUE :** vous devrez peut être installer Adobe Flash Player depuis le site **Adobe.com** pour voir les illustrations ci-dessous.

1. Suivez les étapes décrites dans la section <u>Avant d'intervenir à l'intérieur de l'ordinateur</u>. <br>2. Faites glisser le bouton d'éjection de la batterie en position de déverrouillage.

3. Retirez la batterie de l'ordinateur.

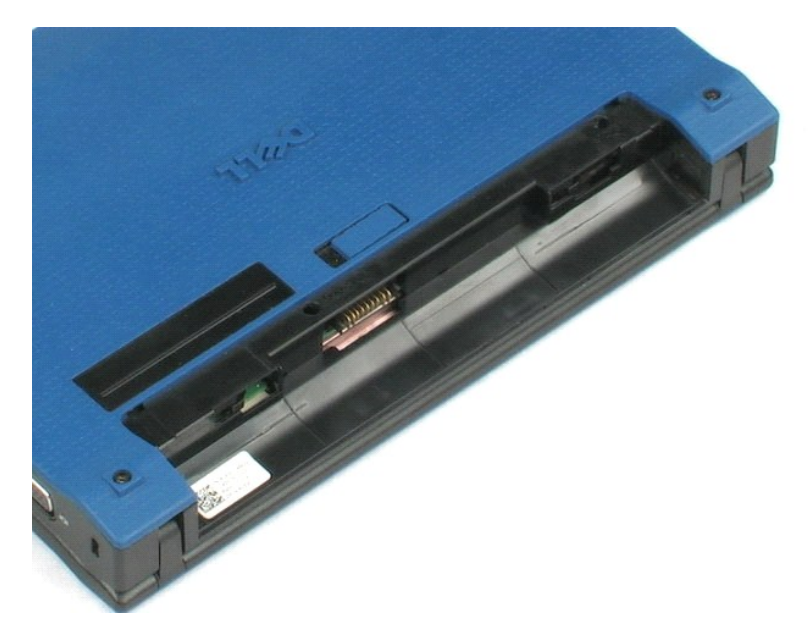

# <span id="page-12-0"></span>**Clavier**

## **Guide technique Dell™ Latitude™ 2100**

AVERTISSEMENT : avant toute intervention à l'intérieur de votre ordinateur, consultez les consignes de sécurité livrées avec celui-ci. Pour de plus<br>amples renseignements sur les pratiques d'excellence en matière de sécurit

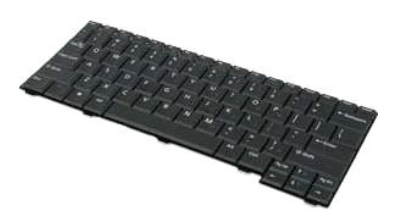

**REMARQUE :** vous devrez peut être installer Adobe Flash Player depuis le site **Adobe.com** pour voir les illustrations ci-dessous.

## **Retrait du clavier**

- 1. Suivez les étapes décrites dans la section [Avant d'intervenir à l'intérieur de l'ordinateur](file:///C:/data/systems/late2100/fr/SM/work.htm#before).
- 2. Retirez la <u>[batterie](file:///C:/data/systems/late2100/fr/SM/TD01_Battery.htm)</u> de l'ordinateur.<br>3. Retirez les deux vis du clavier.
- 4. Ouvrez l'écran à 145 degrés et couchez l'ordinateur sur le côté.
- 5. Insérez une pointe en plastique dans la douille de la vis.
- 6. Posez l'ordinateur à plat sur une surface plane.
- 7. En partant du coin supérieur gauche du clavier, séparez le clavier de l'ordinateur.
- 8. Retournez le clavier.
- 9. Ouvrez le serre-câble du clavier.
- 10. Déconnectez le câble de données du clavier.
- 11. Retirez le clavier de l'ordinateur.

# <span id="page-13-0"></span>**Panneau d'accès**

**Guide technique Dell™ Latitude™ 2100**

AVERTISSEMENT : avant toute intervention à l'intérieur de votre ordinateur, consultez les consignes de sécurité livrées avec celui-ci. Pour de plus<br>amples renseignements sur les pratiques d'excellence en matière de sécurit

## **Retrait du panneau d'accès**

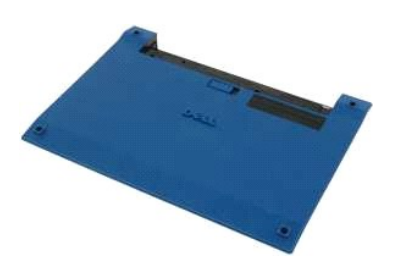

**REMARQUE :** vous devrez peut être installer Adobe Flash Player depuis le site **Adobe.com** pour afficher les illustrations ci-dessous.

- 1. Suivez les étapes décrites dans la section <u>Avant d'intervenir à l'intérieur de l'ordinateur</u>.<br>2. Retirez la <u>[batterie](file:///C:/data/systems/late2100/fr/SM/TD01_Battery.htm)</u> de l'ordinateur.<br>3. Retirez le <u>clavier</u> de l'ordinateur.<br>4. Retirez les trois vis du panneau d'acc
- 
- 
- 
- 5. Fermez l'écran et retournez l'ordinateur.
- 6. Retirez les quatre vis du panneau d'accès.
- 7. Séparez minutieusement le coin arrière du panneau d'accès du repose-mains en plastique.
- 8. À l'aide d'une pointe ou d'un tournevis plat, dégagez les clips en plastique qui fixent l'arrière du panneau d'accès à l'ordinateur.
- 9. Retirez le panneau d'accès en vous assurant de dégager les clips en plastique à l'avant de l'ordinateur.

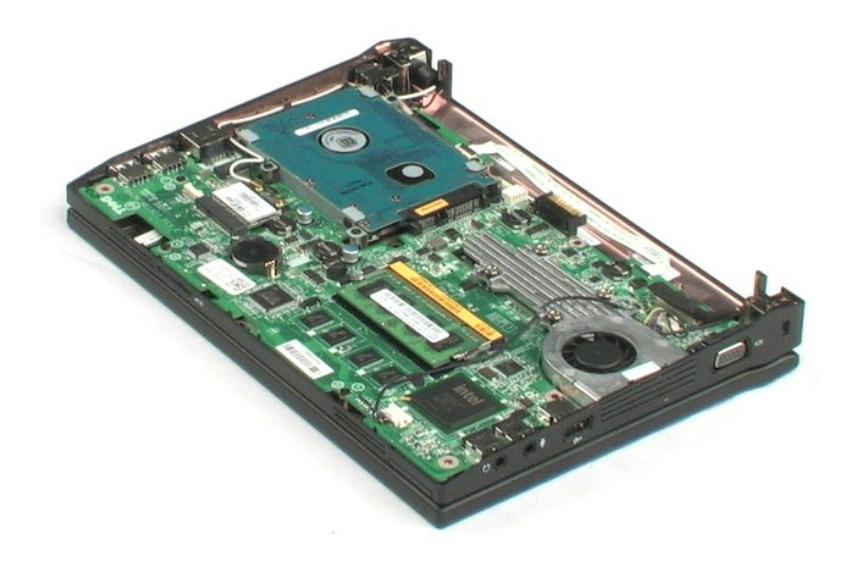

### <span id="page-15-0"></span>**Mémoire**

#### **Guide technique Dell™ Latitude™ 2100**

AVERTISSEMENT : avant toute intervention à l'intérieur de votre ordinateur, consultez les consignes de sécurité livrées avec celui-ci. Pour de plus<br>amples renseignements sur les pratiques d'excellence en matière de sécurit

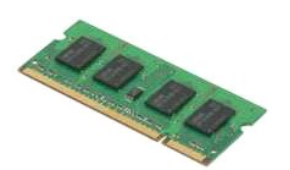

**REMARQUE :** vous devrez peut être installer Adobe Flash Player depuis le site **Adobe.com** pour voir les illustrations ci-dessous.

- 1. **Suivez les étapes décrites dans la section** <u>Avant d'intervenir à l'intérieur de l'ordinateur</u>.<br>2. Retirez la <u>[batterie](file:///C:/data/systems/late2100/fr/SM/TD01_Battery.htm)</u> de l'ordinateur.<br>3. Retirez le <u>clavier</u> de l'ordinateur.
- 
- 
- 4. Retirez le <u>[panneau d'accès](file:///C:/data/systems/late2100/fr/SM/TD03_Access_Panel.htm)</u> de l'ordinateur.<br>5. Tirez doucement les languettes de fixation des modules de mémoire.
- 6. Retirez le module de mémoire de l'ordinateur.

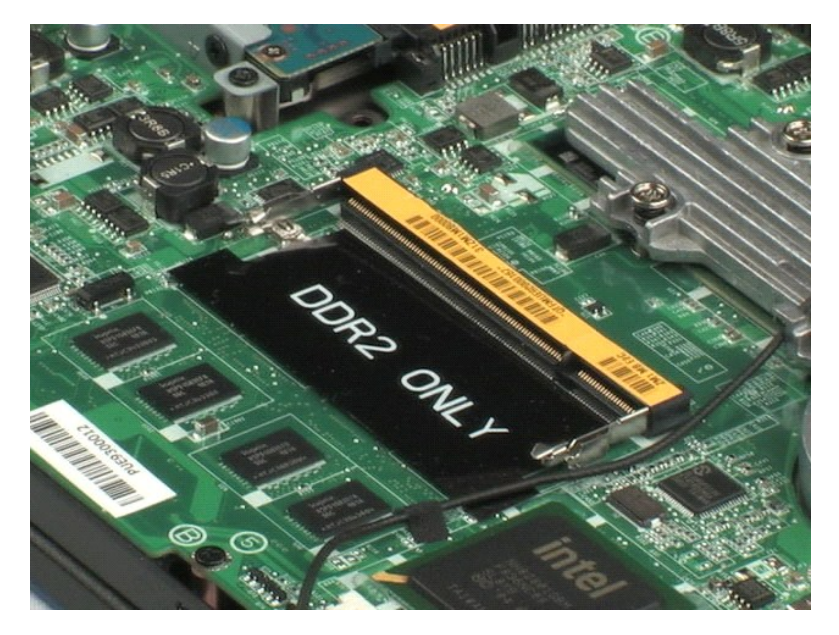

## <span id="page-16-0"></span>**Pile bouton**

**Guide technique Dell™ Latitude™ 2100**

AVERTISSEMENT : avant toute intervention à l'intérieur de votre ordinateur, consultez les consignes de sécurité livrées avec celui-ci. Pour de plus<br>amples renseignements sur les pratiques d'excellence en matière de sécurit

## **Retrait de la pile bouton**

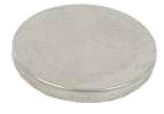

**REMARQUE :** vous devrez peut être installer Adobe Flash Player depuis le site **Adobe.com** pour voir les illustrations ci-dessous.

- 
- 
- 
- 1. Suivez les étapes décrites dans la section <u>Avant d'intervenir à l'intérieur de l'ordinateur</u>.<br>2. Retirez la <u>[batterie](file:///C:/data/systems/late2100/fr/SM/TD01_Battery.htm)</u> de l'ordinateur.<br>3. Retirez le <u>[panneau d'accès](file:///C:/data/systems/late2100/fr/SM/TD03_Access_Panel.htm)</u> de l'ordinateur.<br>4. Retirez le <u>panneau d'accès</u> d
- 6. Retirez la pile bouton de l'ordinateur.

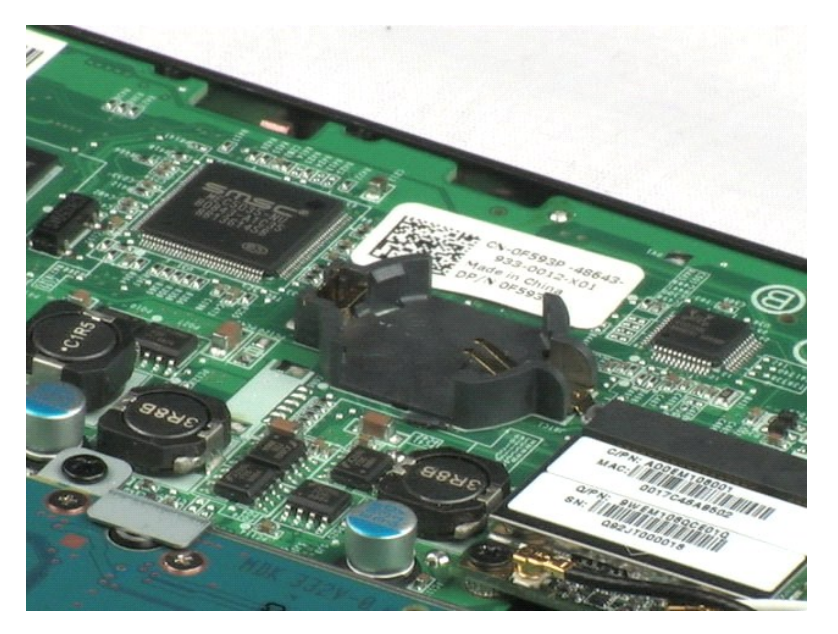

# <span id="page-17-0"></span>**Carte de réseau local sans fil (WLAN)**

**Guide technique Dell™ Latitude™ 2100**

AVERTISSEMENT : avant toute intervention à l'intérieur de votre ordinateur, consultez les consignes de sécurité livrées avec celui-ci. Pour de plus<br>amples renseignements sur les pratiques d'excellence en matière de sécurit

## **Retrait de la carte réseau sans fil**

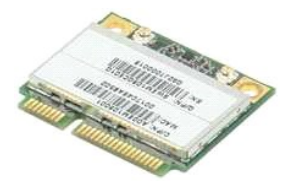

**REMARQUE :** vous devrez peut être installer Adobe Flash Player depuis le site **Adobe.com** pour voir les illustrations ci-dessous.

- 1. Suivez les étapes décrites dans la section [Avant d'intervenir à l'intérieur de l'ordinateur](file:///C:/data/systems/late2100/fr/SM/work.htm#before).
- 
- 
- 2. Retirez la <u>[batterie](file:///C:/data/systems/late2100/fr/SM/TD01_Battery.htm)</u> de l'ordinateur.<br>3. Retirez le <u>clavier</u> de l'ordinateur.<br>4. Retirez le <u>panne</u>au d'accès de l'ordinateur.<br>5. Déconnectez les câbles d'antenne WLAN de la carte.
- 6. Retirez la vis qui fixe le module WLAN à l'ordinateur.
- 7. Retirez le module WLAN de l'ordinateur.

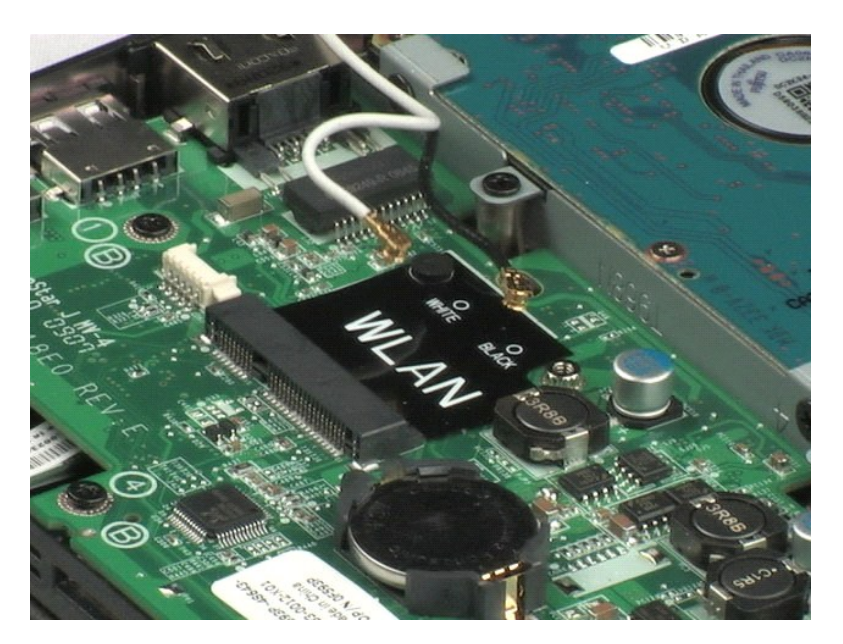

#### <span id="page-18-0"></span>**Dissipateur de chaleur Guide technique Dell™ Latitude™ 2100**

AVERTISSEMENT : avant toute intervention à l'intérieur de votre ordinateur, consultez les consignes de sécurité livrées avec celui-ci. Pour de plus<br>amples renseignements sur les pratiques d'excellence en matière de sécurit

## **Retrait du dissipateur thermique**

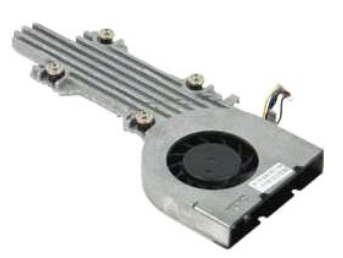

**REMARQUE :** vous devrez peut être installer Adobe Flash Player depuis le site **Adobe.com** pour voir les illustrations ci-dessous.

- 1. Suivez les étapes décrites dans la section [Avant d'intervenir à l'intérieur de l'ordinateur](file:///C:/data/systems/late2100/fr/SM/work.htm#before).
- 
- 
- 2. Retirez la <u>[batterie](file:///C:/data/systems/late2100/fr/SM/TD01_Battery.htm)</u> de l'ordinateur.<br>3. Retirez le <u>clavier</u> de l'ordinateur.<br>4. Retirez le <u>[panneau d'accès](file:///C:/data/systems/late2100/fr/SM/TD03_Access_Panel.htm)</u> de l'ordinateur.<br>5. Déconnectez le câble des haut-parleurs et retirez-le de son chemin d'acheminement.
- 6. Déconnectez le câble d'alimentation du ventilateur de la carte système.
- 7. Desserrez les quatre vis imperdables situées sur le dissipateur de chaleur.
- 8. Tirez le dissipateur de chaleur vers le haut et retirez-le de l'ordinateur.

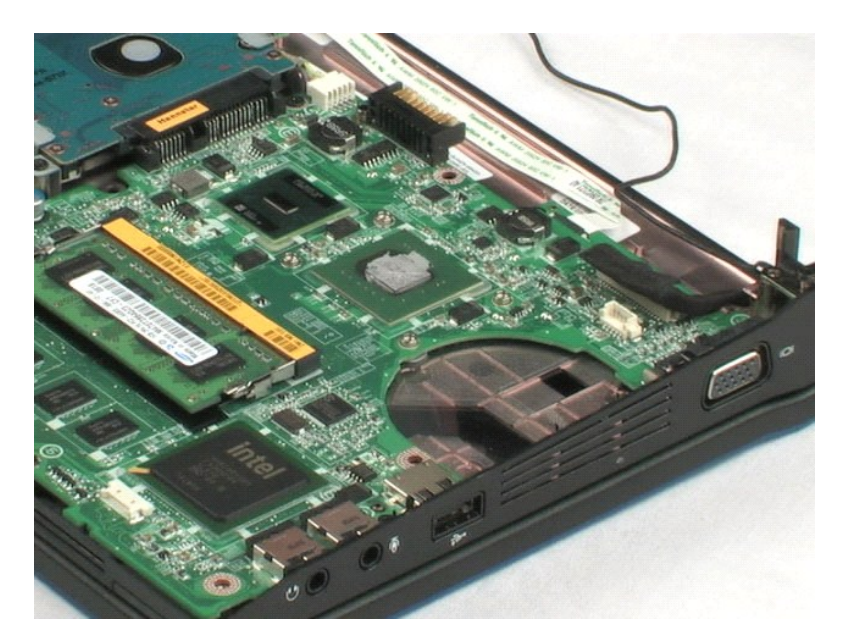

## <span id="page-19-0"></span>**Disque dur**

**Guide technique Dell™ Latitude™ 2100**

AVERTISSEMENT : avant toute intervention à l'intérieur de votre ordinateur, consultez les consignes de sécurité livrées avec celui-ci. Pour de plus<br>amples renseignements sur les pratiques d'excellence en matière de sécurit

## **Retrait du disque dur**

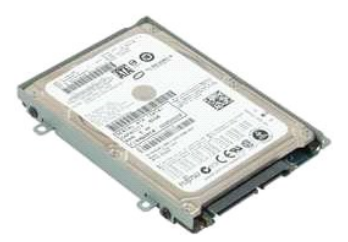

**REMARQUE :** vous devrez peut être installer Adobe Flash Player depuis le site **Adobe.com** pour voir les illustrations ci-dessous.

- 1. Suivez les étapes décrites dans la section <u>Avant d'intervenir à l'intérieur de l'ordinateur</u>.<br>2. Retirez la <u>[batterie](file:///C:/data/systems/late2100/fr/SM/TD01_Battery.htm)</u> de l'ordinateur.<br>3. Retirez le <u>clavier</u> de l'ordinateur.<br>4. Retirez le <u>[panneau d'accès](file:///C:/data/systems/late2100/fr/SM/TD03_Access_Panel.htm)</u> de l'ordi
- 
- 
- 

6. Faites glisser le disque dur vers le côté de l'ordinateur pour le retirer de la carte système.

7. Soulevez le disque dur et retirez-le de l'ordinateur.

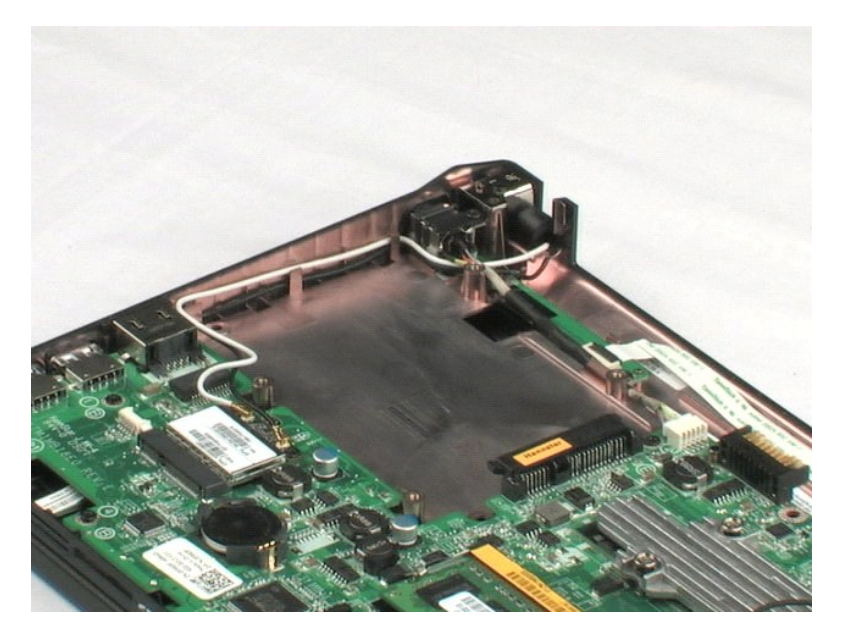

#### <span id="page-20-0"></span>**Support du disque dur Guide technique Dell™ Latitude™ 2100**

AVERTISSEMENT : avant toute intervention à l'intérieur de votre ordinateur, consultez les consignes de sécurité livrées avec celui-ci. Pour de plus<br>amples renseignements sur les pratiques d'excellence en matière de sécurit

## **Retrait du support du disque dur**

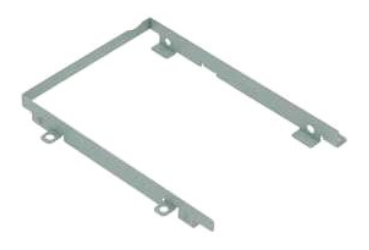

**REMARQUE :** vous devrez peut être installer Adobe Flash Player depuis le site **Adobe.com** pour voir les illustrations ci-dessous.

- 1. Suivez les étapes décrites dans la section [Avant d'intervenir à l'intérieur de l'ordinateur](file:///C:/data/systems/late2100/fr/SM/work.htm#before).
- 
- 
- 
- 2. Retirez la <u>[batterie](file:///C:/data/systems/late2100/fr/SM/TD01_Battery.htm)</u> de l'ordinateur.<br>3. Retirez le <u>clavier</u> de l'ordinateur.<br>4. Retirez le <u>[disque dur](file:///C:/data/systems/late2100/fr/SM/TD08_HDD.htm)</u> de l'ordinateur.<br>5. Retirez les <mark>deux vis qui fixent le disque dur à un côté de son support.<br>6. Retirez les deux</mark>
- 7. Tournez le disque dur pour voir les vis du côté opposé.
- 8. Retirez les deux dernières vis du support du disque dur.
- 9. Retirez le disque dur de son support.

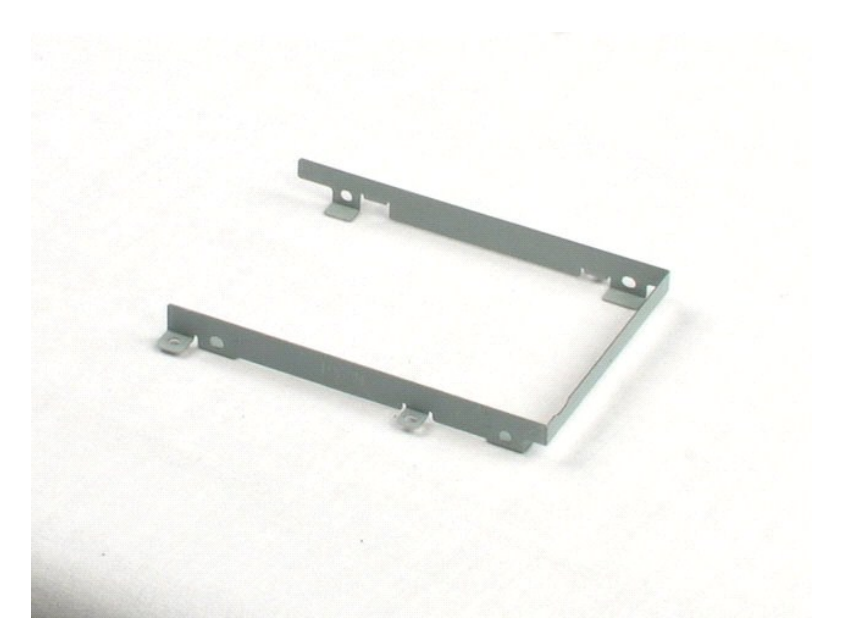

## <span id="page-22-0"></span>**Ensemble écran**

**Guide technique Dell™ Latitude™ 2100**

AVERTISSEMENT : avant toute intervention à l'intérieur de votre ordinateur, consultez les consignes de sécurité livrées avec celui-ci. Pour de plus<br>amples renseignements sur les pratiques d'excellence en matière de sécurit

## **Retrait de l'ensemble écran**

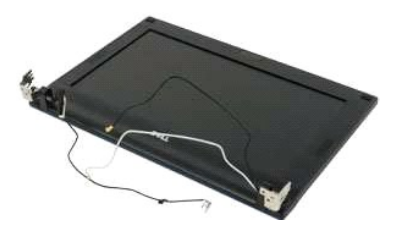

**REMARQUE :** vous devrez peut être installer Adobe Flash Player depuis le site **Adobe.com** pour voir les illustrations ci-dessous.

- 
- 
- 
- 1. Suivez les étapes décrites dans la section <u>Avant d'intervenir à l'intérieur de l'ordinateur</u>.<br>2. Retirez la <u>[batterie](file:///C:/data/systems/late2100/fr/SM/TD01_Battery.htm)</u> de l'ordinateur.<br>3. Retirez le <u>[panneau d'accès](file:///C:/data/systems/late2100/fr/SM/TD03_Access_Panel.htm)</u> de l'ordinateur.<br>4. Retirez le panneau d'accès de
- 6. Déconnectez le câble de données de l'écran de la carte système.
- 7. Déconnectez le câble d'alimentation CC de la carte système.
- 8. Déconnectez les câbles d'antenne de la carte WLAN et retirez-les de leur chemin d'acheminement.
- 9. Posez la base de l'ordinateur sur une surface plane et faites pivoter l'ensemble écran pour l'ouvrir.
- 10. Retirez les deux vis qui fixent l'ensemble écran à l'ordinateur.
- 11. Faites glisser l'ensemble écran vers la base de l'ordinateur, puis soulevez-le pour le retirer de l'ordinateur.

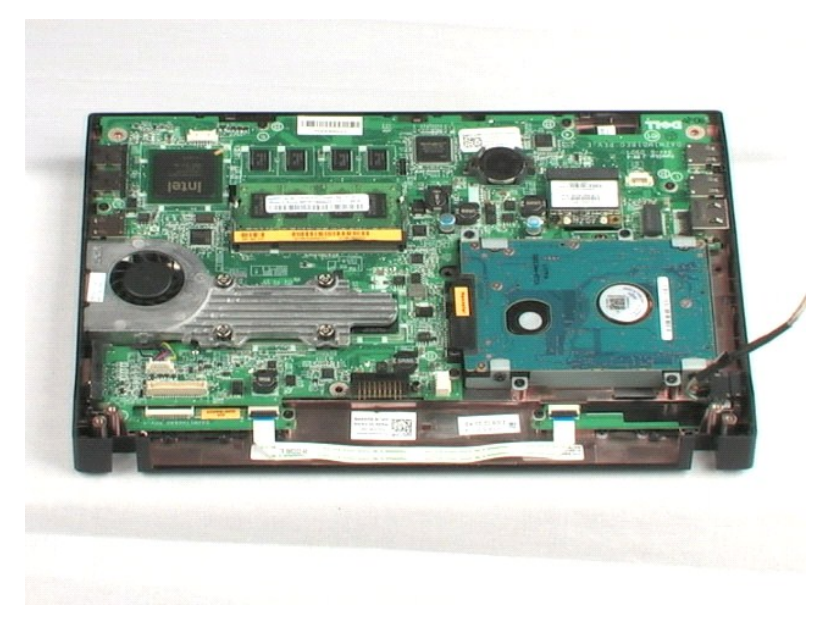

# <span id="page-24-0"></span>**Cadre de l'écran**

**Guide technique Dell™ Latitude™ 2100**

AVERTISSEMENT : avant toute intervention à l'intérieur de votre ordinateur, consultez les consignes de sécurité livrées avec celui-ci. Pour de plus<br>amples renseignements sur les pratiques d'excellence en matière de sécurit

## **Retrait du cadre de l'écran**

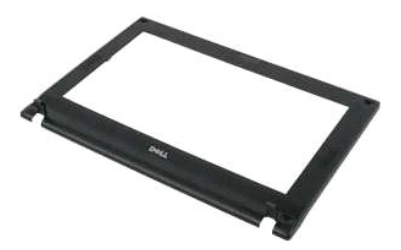

**REMARQUE :** vous devrez peut être installer Adobe Flash Player depuis le site **Adobe.com** pour voir les illustrations ci-dessous.

- 1. Suivez les étapes décrites dans la section <u>Avant d'intervenir à l'intérieur de l'ordinateur</u>.<br>2. Retirez la <u>[batterie](file:///C:/data/systems/late2100/fr/SM/TD01_Battery.htm)</u> de l'ordinateur.<br>3. Retirez le <u>clavier</u> de l'ordinateur.<br>4. Retirez le <u>[panneau d'accès](file:///C:/data/systems/late2100/fr/SM/TD03_Access_Panel.htm)</u> de l'ordi
- 
- 
- 
- 6. À l'aide d'une pointe en plastique, enlevez les quatre caches en caoutchouc des vis du cadre.
- 7. Retirez les quatre vis qui fixent le cadre à l'ensemble écran.
- 8. En partant de la partie supérieure du cadre, tirez délicatement sur les bords vers l'extérieur pour le séparer de l'ensemble écran.
- 9. Retirez le cadre de l'écran de l'ensemble écran.

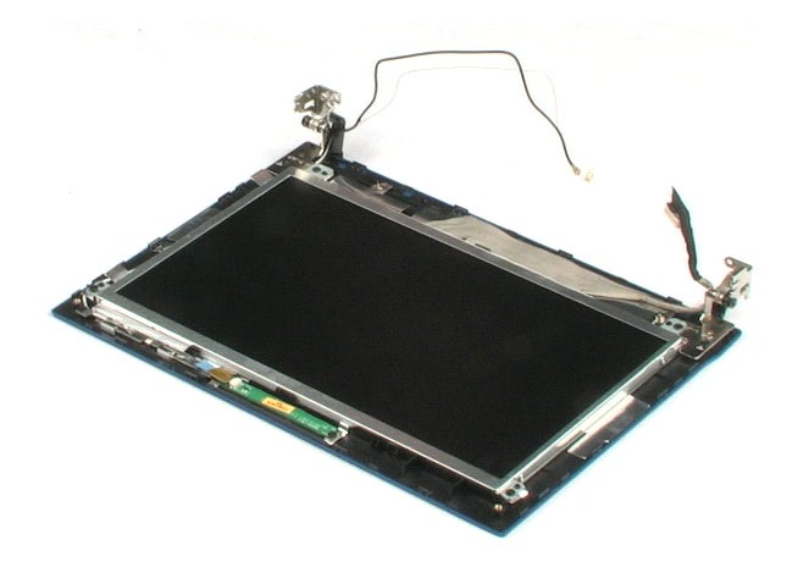

# <span id="page-26-0"></span>**Carte des voyants d'écran**

**Guide technique Dell™ Latitude™ 2100**

AVERTISSEMENT : avant toute intervention à l'intérieur de votre ordinateur, consultez les consignes de sécurité livrées avec celui-ci. Pour de plus<br>amples renseignements sur les pratiques d'excellence en matière de sécurit

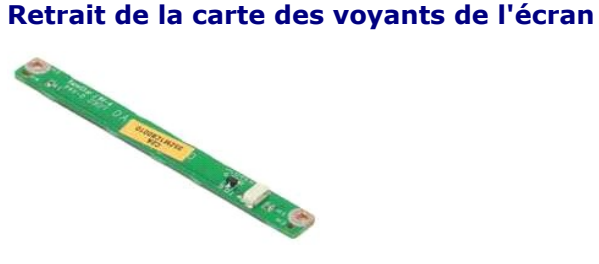

**REMARQUE :** vous devrez peut être installer Adobe Flash Player depuis le site **Adobe.com** pour voir les illustrations ci-dessous.

- 1. **Suivez les étapes décrites dans la section** <u>Avant d'intervenir à l'intérieur de l'ordinateur</u>. .<br>2. Retirez la <u>[batterie](file:///C:/data/systems/late2100/fr/SM/TD01_Battery.htm)</u> de l'ordinateur.
- 
- 3. Retirez le <u>clavier</u> de l'ordinateur.<br>4. Retirez le <u>[panneau d'accès](file:///C:/data/systems/late2100/fr/SM/TD03_Access_Panel.htm)</u> de l'ordinateur.
- 
- 
- 5. Retirez l'<u>[ensemble écran](file:///C:/data/systems/late2100/fr/SM/TD10_LCD_Assembly.htm)</u> de l'ordinateur.<br>6. Retirez le <u>[cadre de l'écran](file:///C:/data/systems/late2100/fr/SM/TD11_LCD_Bezel.htm)</u> de l'ensemble écran.<br>7. Déconnectez le câble de données de la carte des voyants de l'écran.

8. Retirez les deux vis qui fixent la carte des voyants de l'écran à l'ensemble écran.

9. Retirez le cadre des voyant de l'écran de l'ensemble écran.

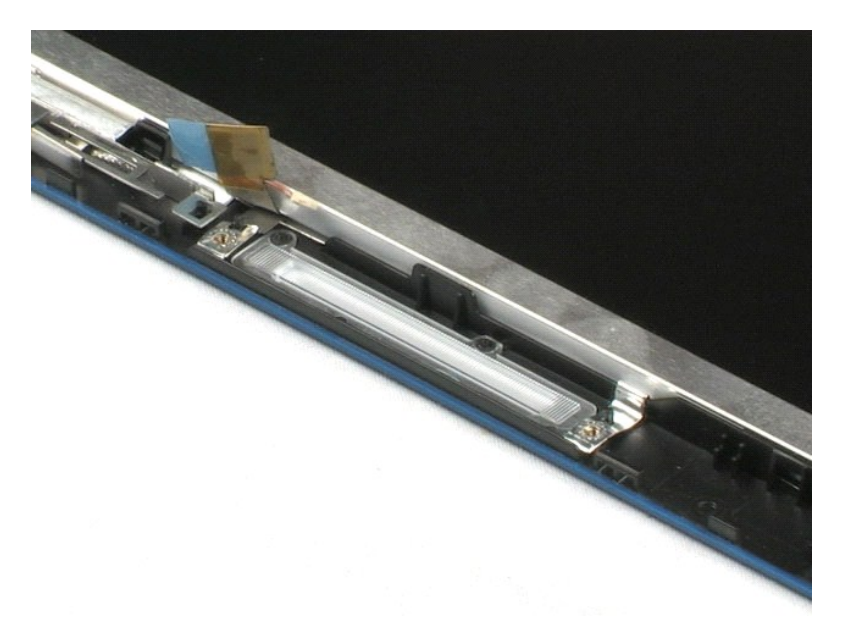

## <span id="page-27-0"></span>**Écran**

**Guide technique Dell™ Latitude™ 2100**

AVERTISSEMENT : avant toute intervention à l'intérieur de votre ordinateur, consultez les consignes de sécurité livrées avec celui-ci. Pour de plus<br>amples renseignements sur les pratiques d'excellence en matière de sécurit

## **Retrait de l'écran**

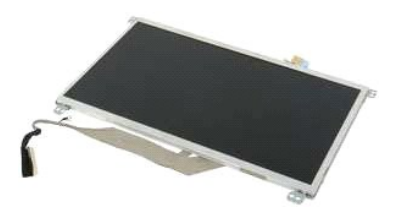

**REMARQUE :** vous devrez peut être installer Adobe Flash Player depuis le site **Adobe.com** pour voir les illustrations ci-dessous.

- 
- 
- 
- 
- 
- 1. Suivez les étapes décrites dans la section <u>Avant d'intervenir à l'intérieur de l'ordinateur</u>.<br>2. Retirez la <u>[batterie](file:///C:/data/systems/late2100/fr/SM/TD01_Battery.htm)</u> de l'ordinateur.<br>3. Retirez le <u>clavier</u> de l'ordinateur.<br>4. Retirez le <u>[panneau d'accès](file:///C:/data/systems/late2100/fr/SM/TD03_Access_Panel.htm)</u> de l'ordi
- 8. Desserrez la vis imperdable du câble de terre.
- 9. Retirez les quatre vis qui fixent l'écran à l'ensemble écran.
- 10. Retirez l'écran de l'ensemble écran.

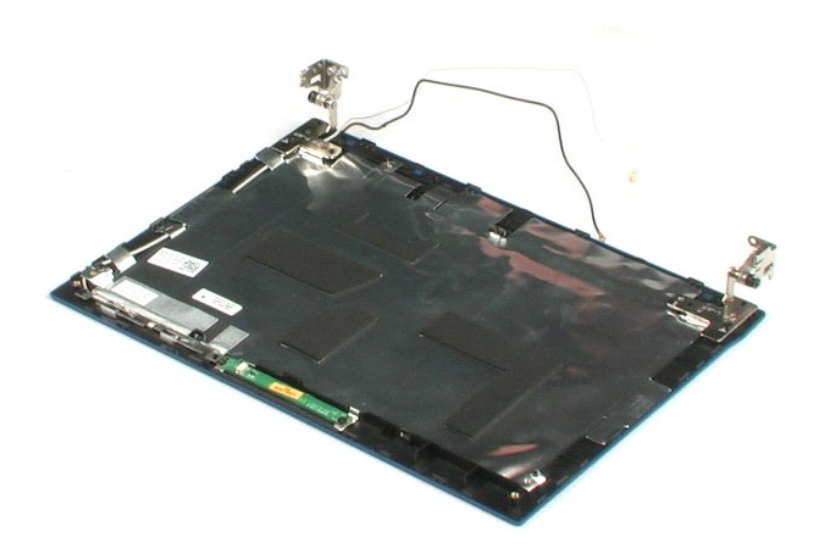

# <span id="page-28-0"></span>**Câble de l'écran**

**Guide technique Dell™ Latitude™ 2100**

AVERTISSEMENT : avant toute intervention à l'intérieur de votre ordinateur, consultez les consignes de sécurité livrées avec celui-ci. Pour de plus<br>amples renseignements sur les pratiques d'excellence en matière de sécurit

## **Retrait du câble de l'écran**

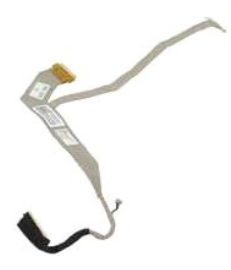

**REMARQUE :** vous devrez peut être installer Adobe Flash Player depuis le site **Adobe.com** pour voir les illustrations ci-dessous.

- 1. Suivez les étapes décrites dans la section <u>Avant d'intervenir à l'intérieur de l'ordinateur</u>.<br>2. Retirez la <u>[batterie](file:///C:/data/systems/late2100/fr/SM/TD01_Battery.htm)</u> de l'ordinateur.<br>3. Retirez le <u>planneu d'accès</u> de l'ordinateur.<br>4. Retirez le <u>panneu d'accès</u> de
- 
- 
- 
- 
- 
- 
- 9. Déconnectez, puis retirez le câble de l'écran.

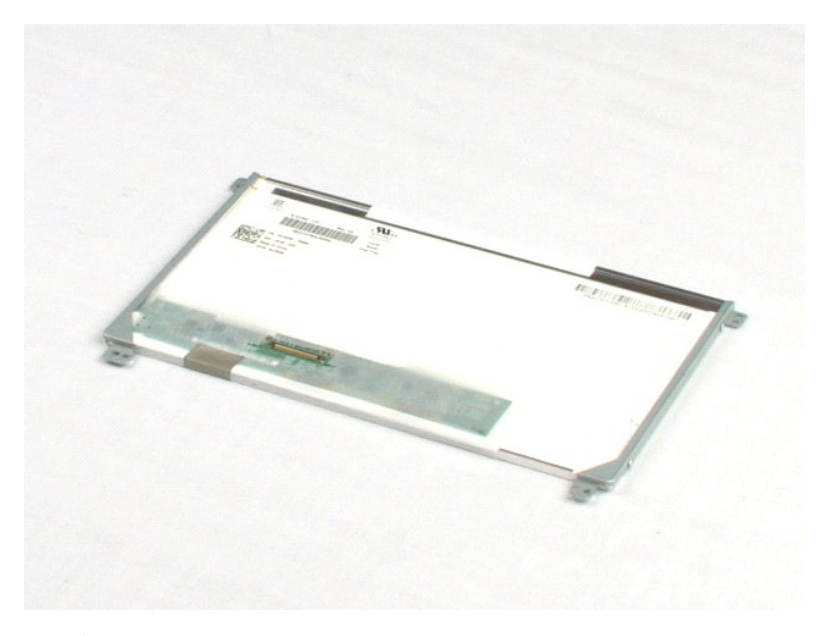

# <span id="page-29-0"></span>**Supports de l'écran**

**Guide technique Dell™ Latitude™ 2100**

AVERTISSEMENT : avant toute intervention à l'intérieur de votre ordinateur, consultez les consignes de sécurité livrées avec celui-ci. Pour de plus<br>amples renseignements sur les pratiques d'excellence en matière de sécurit

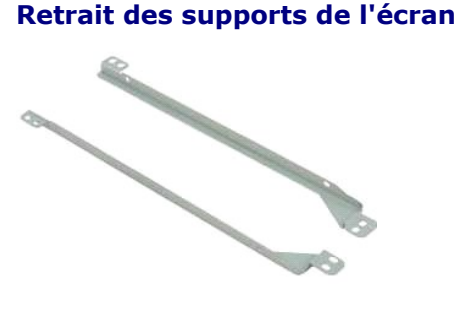

**REMARQUE :** vous devrez peut être installer Adobe Flash Player depuis le site **Adobe.com** pour voir les illustrations ci-dessous.

- 1. Suivez les étapes décrites dans la section [Avant d'intervenir à l'intérieur de l'ordinateur](file:///C:/data/systems/late2100/fr/SM/work.htm#before).
- 
- 
- 
- 
- 2. Retirez la <u>[batterie](file:///C:/data/systems/late2100/fr/SM/TD01_Battery.htm)</u> de l'ordinateur.<br>3. Retirez le <u>clavier</u> de l'ordinateur.<br>4. Retirez le <u>[panneau d'accès](file:///C:/data/systems/late2100/fr/SM/TD03_Access_Panel.htm)</u> de l'ordinateur.<br>5. Retirez l'<u>[ensemble écran](file:///C:/data/systems/late2100/fr/SM/TD10_LCD_Assembly.htm)</u> de l'ordinateur.<br>6. Retirez l'<u>écran</u> de l'ensemble écran.<br>7
- 
- 9. Retirez le support de l'écran.
- 10. Tournez l'écran pour accéder au second support.
- 11. Retirez les deux vis qui le fixent à l'autre côté de l'écran.
- 12. Retirez le second support de l'écran.

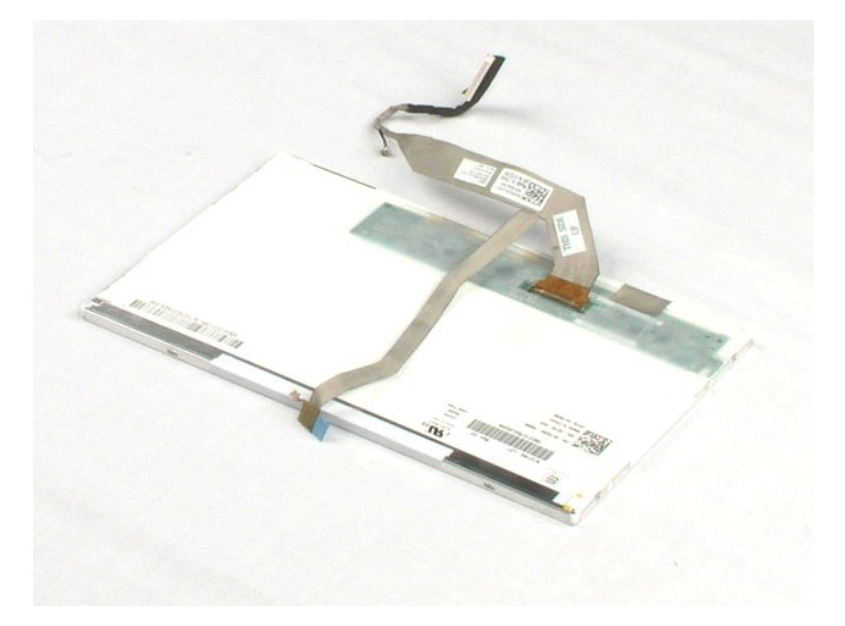

### <span id="page-31-0"></span>**Carte système**

**Guide technique Dell™ Latitude™ 2100**

AVERTISSEMENT : avant toute intervention à l'intérieur de votre ordinateur, consultez les consignes de sécurité livrées avec celui-ci. Pour de plus<br>amples renseignements sur les pratiques d'excellence en matière de sécurit

## **Retrait de la carte système**

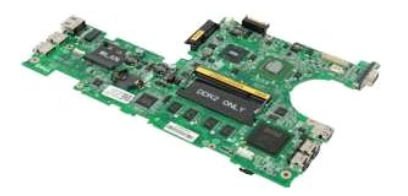

**REMARQUE :** vous devrez peut être installer Adobe Flash Player depuis le site **Adobe.com** pour voir les illustrations ci-dessous.

- 1. Suivez les étapes décrites dans la section [Avant d'intervenir à l'intérieur de l'ordinateur](file:///C:/data/systems/late2100/fr/SM/work.htm#before).
- 
- 2. Retirez la <u>[batterie](file:///C:/data/systems/late2100/fr/SM/TD01_Battery.htm)</u> de l'ordinateur.<br>3. Retirez le <u>clavier</u> de l'ordinateur.
- 
- 4. Retirez le <u>[panneau d'accès](file:///C:/data/systems/late2100/fr/SM/TD03_Access_Panel.htm)</u> de l'ordinateur.<br>5. Retirez l'<u>[ensemble écran](file:///C:/data/systems/late2100/fr/SM/TD10_LCD_Assembly.htm)</u> de l'ordinateur.<br>6. Ouvrez le clip qui fixe le câble de la tablette tactile à la carte système.
- 7. Déconnectez le câble de la tablette tactile de la carte système.
- 8. Ouvrez le clip qui fixe le câble de données de la carte de bouton à la carte système.
- 9. Déconnectez le câble de données de la carte de bouton de la carte système.
- 10. Retournez l'ordinateur.
- 11. Retirez les six vis qui fixent la carte système au châssis de l'ordinateur.
- 12. Identifiez le côté de la carte système sur lequel sont fixés les ports USB, puis soulevez ce côté pour le retirer du châssis. Ensuite, retirez la carte système du châssis et mettez-la de côté sur une surface plane et propre.

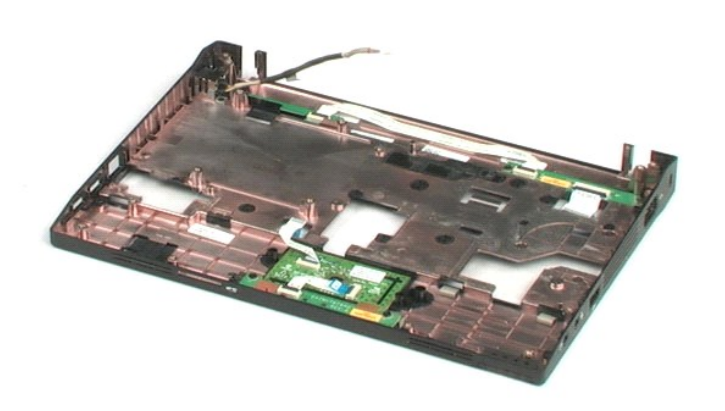

## <span id="page-33-0"></span>**Câble d'alimentation CC**

**Guide technique Dell™ Latitude™ 2100**

AVERTISSEMENT : avant toute intervention à l'intérieur de votre ordinateur, consultez les consignes de sécurité livrées avec celui-ci. Pour de plus<br>amples renseignements sur les pratiques d'excellence en matière de sécurit

## **Retrait du câble d'alimentation CC**

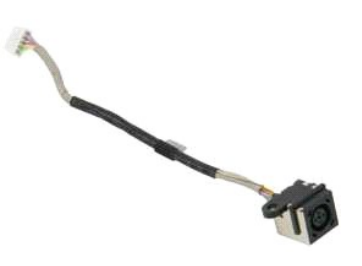

**REMARQUE :** vous devrez peut être installer Adobe Flash Player depuis le site **Adobe.com** pour voir les illustrations ci-dessous.

- 1. Suivez les étapes décrites dans la section [Avant d'intervenir à l'intérieur de l'ordinateur](file:///C:/data/systems/late2100/fr/SM/work.htm#before).
- 
- 
- 2. Retirez la <u>[batterie](file:///C:/data/systems/late2100/fr/SM/TD01_Battery.htm)</u> de l'ordinateur.<br>3. Retirez le <u>clavier</u> de l'ordinateur.<br>4. Retirez le <u>[panneau d'accès](file:///C:/data/systems/late2100/fr/SM/TD03_Access_Panel.htm)</u> de l'ordinateur.<br>5. Déconnectez le câble d'alimentation CC de la carte système.
- 6. Retirez la vis qui fixe le connecteur du câble d'alimentation CC à la carte système.
- 7. Tirez sur le câble d'alimentation CC pour le débrancher de l'ordinateur.

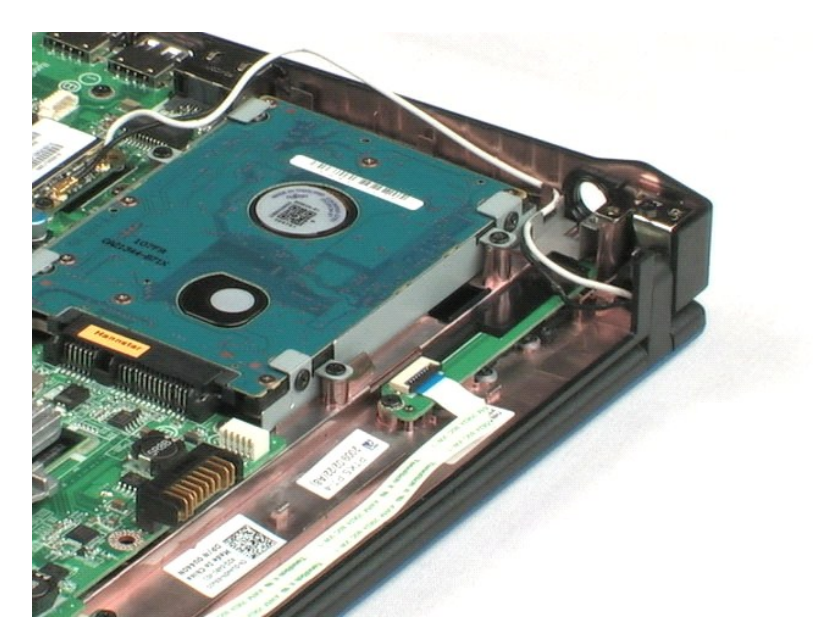

### <span id="page-34-0"></span>**Carte interne avec technologie sans fil Bluetooth® Guide technique Dell™ Latitude™ 2100**

AVERTISSEMENT : avant toute intervention à l'intérieur de votre ordinateur, consultez les consignes de sécurité livrées avec celui-ci. Pour de plus<br>amples renseignements sur les pratiques d'excellence en matière de sécurit

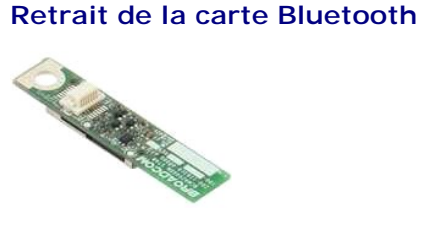

**REMARQUE :** vous devrez peut être installer Adobe Flash Player depuis le site **Adobe.com** pour voir les illustrations ci-dessous.

- 1. Suivez les étapes décrites dans la section [Avant d'intervenir à l'intérieur de l'ordinateur](file:///C:/data/systems/late2100/fr/SM/work.htm#before).<br>2. Retirez la batterie de l'ordinateur.<br>3. Retirez le clavier de l'ordinateur.
- 2. Retirez la <u>[batterie](file:///C:/data/systems/late2100/fr/SM/TD01_Battery.htm)</u> de l'ordinateur.<br>3. Retirez le <u>clavier</u> de l'ordinateur.
- 
- 4. Retirez le <u>[panneau d'accès](file:///C:/data/systems/late2100/fr/SM/TD03_Access_Panel.htm)</u> de l'ordinateur.<br>5. Retirez l'<u>[ensemble écran](file:///C:/data/systems/late2100/fr/SM/TD10_LCD_Assembly.htm)</u> de l'ordinateur.
- 
- 6. Retirez la <u>[carte système](file:///C:/data/systems/late2100/fr/SM/TD17_System_Board.htm)</u> de l'ordinateur.<br>7. Saisissez les bords du module Bluetooth, puis soulevez-le pour le retirer de son emplacement et de l'ordinateur.

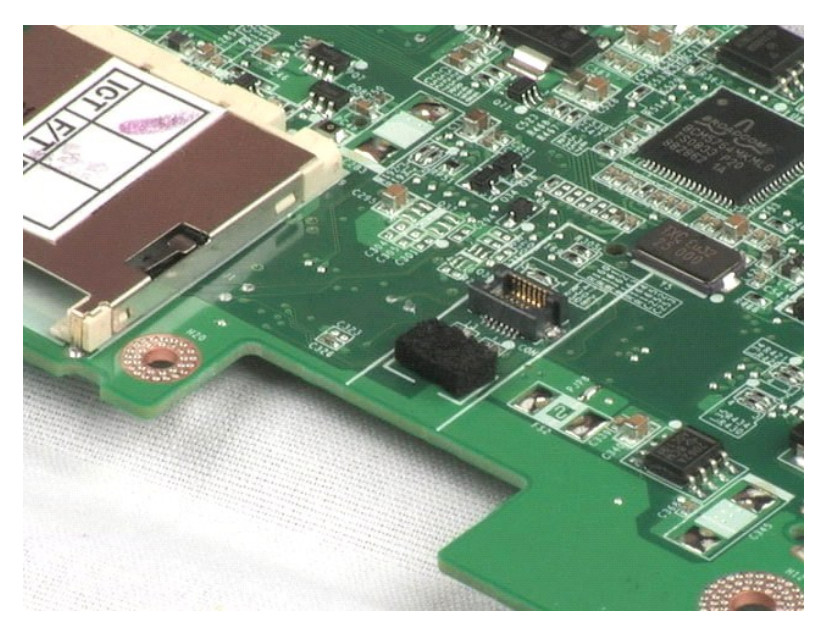

# <span id="page-35-0"></span>**Cache de charnière de l'écran**

**Guide technique Dell™ Latitude™ 2100**

AVERTISSEMENT : avant toute intervention à l'intérieur de votre ordinateur, consultez les consignes de sécurité livrées avec celui-ci. Pour de plus<br>amples renseignements sur les pratiques d'excellence en matière de sécurit

## **Retrait du cache de charnière de l'écran**

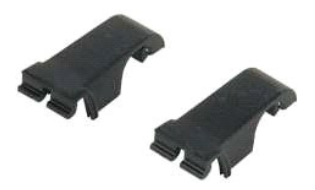

**REMARQUE :** vous devrez peut être installer Adobe Flash Player depuis le site **Adobe.com** pour voir les illustrations ci-dessous.

1. Suivez les étapes décrites dans la section <u>Avant d'intervenir à l'intérieur de l'ordinateur</u>.<br>2. Retirez la <u>[batterie](file:///C:/data/systems/late2100/fr/SM/TD01_Battery.htm)</u> de l'ordinateur.<br>3. Retirez le <u>clavier</u> de l'ordinateur.<br>4. Retirez le <u>[panneau d'accès](file:///C:/data/systems/late2100/fr/SM/TD03_Access_Panel.htm)</u> de l'ordi

- 
- 
- 
- 
- 6. Retirez le <u>[cadre de l'écran](file:///C:/data/systems/late2100/fr/SM/TD11_LCD_Bezel.htm)</u> de l'ordinateur.<br>7. Faites pivotez le cache et retirez-l**e de la charnière.**

8. Localisez le second cache de charnière et répétez l'étape précédente.

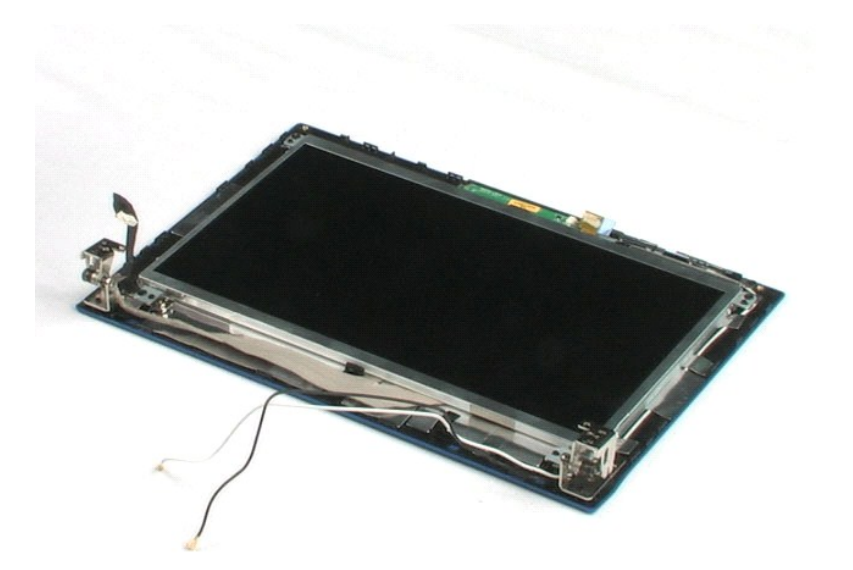

# <span id="page-36-0"></span>**Charnières d'écran**

**Guide technique Dell™ Latitude™ 2100**

AVERTISSEMENT : avant toute intervention à l'intérieur de votre ordinateur, consultez les consignes de sécurité livrées avec celui-ci. Pour de plus<br>amples renseignements sur les pratiques d'excellence en matière de sécurit

## **Dépose des charnières d'écran**

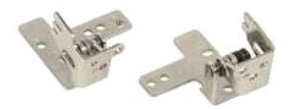

**REMARQUE :** vous devrez peut être installer Adobe Flash Player depuis le site **Adobe.com** pour voir les illustrations ci-dessous.

- 1. **Suivez les étapes décrites dans la section** <u>Avant d'intervenir à l'intérieur de l'ordinateur</u>. .<br>2. Retirez la <u>[batterie](file:///C:/data/systems/late2100/fr/SM/TD01_Battery.htm)</u> de l'ordinateur.
- 
- 
- 
- 
- 
- 3. Retirez le <u>clavier</u> de l'ordinateur.<br>4. Retirez le <u>[panneau d'accès](file:///C:/data/systems/late2100/fr/SM/TD03_Access_Panel.htm)</u> de l'ordinateur.<br>5. Retirez l'<u>[ensemble écran](file:///C:/data/systems/late2100/fr/SM/TD10_LCD_Assembly.htm)</u> de l'ordinateur.<br>6. Retirez l'<u>écran</u> de l'ensemble écran.<br>7. Retirez l<u>'écran</u> de l'ensemble écran.<br>8
- 9. Soulevez la charnière pour la retirer de l'ensemble écran.
- 10. Répétez cette procédure pour retirer la seconde charnière.

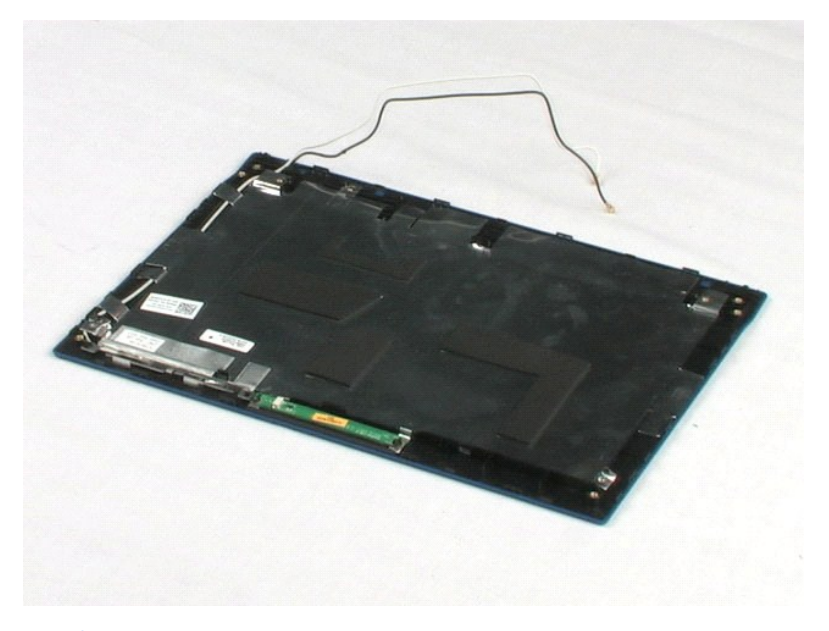

#### <span id="page-37-0"></span>**Intervention à l'intérieur de votre ordinateur Guide technique Dell™ Latitude™ 2100**

 [Avant d'intervenir à l'intérieur de l'ordinateur](#page-37-1)

- [Outils recommandés](#page-37-2)
- [Arrêt de l'ordinateur](#page-37-3)
- **Après être intervenu à l'intérieur de votre ordinate**

## <span id="page-37-1"></span>**Avant d'intervenir à l'intérieur de l'ordinateur**

Respectez les consignes de sécurité suivantes pour protéger votre ordinateur de dommages éventuels et pour garantir votre sécurité personnelle. Sauf<br>indications contraires, les conditions suivantes doivent avoir été respec

- 
- 
- 1 Vous avez suivi les étapes décrites dans la section <u>[Intervention à l'intérieur de votre ordinateur](file:///C:/data/systems/late2100/fr/SM/work.htm)</u>.<br>1 Vous avez lu les consignes de sécurité fournies avec votre ordinateur.<br>1 Pour remplacer un composant ou l'instal
- **AVERTISSEMENT : avant toute intervention à l'intérieur de votre ordinateur, consultez les consignes de sécurité livrées avec celui-ci. Pour de plus amples renseignements sur les pratiques d'excellence en matière de sécurité, consultez la page Regulatory Compliance (conformité à la réglementation) à l'adresse www.dell.com/regulatory\_compliance.**
- PRECAUTION : seul un technicien de maintenance agréé doit effectuer les réparations sur votre ordinateur. Les dommages causés par des<br>interventions de maintenance non autorisées par Dell ne sont pas couverts par votre gara
- PRECAUTION : pour éviter une décharge électrostatique, mettez-vous à la terre à l'aide d'un bracelet antistatique ou en touchant régulièrement<br>une surface métallique non peinte, par exemple un connecteur situé sur l'arrièr
- PRECAUTION : manipulez les composants et les cartes avec précaution. Ne touchez ni les composants ni les contacts d'une carte. Tenez une carte<br>par les bords ou par la languette de fixation métallique. Tenez un composant, t
- **PRÉCAUTION : lorsque vous débranchez un câble, tirez sur le connecteur ou sur la languette de retrait, mais jamais sur le câble lui-même.**  Certains câbles possèdent un connecteur avec des languettes de verrouillage ; vous devez appuyer sur ces dernières pour déconnecter le câble.<br>Lorsque vous séparez les connecteurs en tirant dessus, veillez à les maintenir a **lorsque vous connectez un câble, assurez-vous que les deux connecteurs sont bien orientés et alignés.**
- **REMARQUE :** la couleur de votre ordinateur et de certains composants peut différer de celle de l'ordinateur et des composants illustrés dans ce document.

Afin d'éviter d'endommager votre ordinateur, suivez la procédure ci-après avant de commencer l'intervention.

- 1. Assurez-vous que la surface de travail est plane et propre afin d'éviter de rayer le capot de l'ordinateur.<br>2. Arrêtez l'ordinateur (voir <u>Arrêt de l'ordinateur</u>).
- 
- 3. Si l'ordinateur est connecté à une station d'accueil, comme le périphérique d'amarrage ou l'extension de batterie en option, déconnectez-le/la.

**PRÉCAUTION : pour retirer un câble réseau, déconnectez-le d'abord de l'ordinateur, puis du périphérique réseau.**

- 4. Déconnectez tous les câbles externes du système.
- 5. Eteignez l'ordinateur, déconnectez tous les périphériques qui y sont reliés, puis débranchez-les de leur source d'alimentation.<br>6. Fermez l'écran, retournez l'ordinateur et placez-le sur une surface plane.
- 

**PRÉCAUTION : Pour éviter d'endommager la carte système, vous devez retirer la batterie principale avant de dépanner l'ordinateur.**

- 7. Retirez la batterie principale (voir <u>Retrait de la batterie</u>).<br>8. **Remettez l'ordinateur à l'endroit.**
- 9. Ouvrez l'écran.
- 10. Appuyez sur le bouton d'alimentation pour mettre la carte système à la terre.

**PRÉCAUTION : pour éviter tout choc électrique, débranchez toujours la prise secteur de votre ordinateur avant d'ouvrir l'écran.**

- PRECAUTION : avant de toucher quoi ce soit à l'intérieur de l'ordinateur, mettez-vous à la terre en touchant une partie métallique non peinte du<br>châssis, par exemple l'arrière de l'ordinateur. Répétez cette opération régul **statique qui pourrait endommager les composants.**
- 11. Retirez toutes les cartes ExpressCard ou cartes à puce installées de leurs emplacements.<br>12. Retirez le disque dur (voir Retrait du disque dur). Retirez le disque dur (voir Retrait du d

#### <span id="page-37-2"></span>**Outils recommandés**

Les procédures mentionnées dans ce document nécessitent les outils suivants :

- Un petit tournevis plat
- Un tournevis cruciforme n° 0
- Un tournevis cruciforme n° 1
- l Une petite pointe en plastique l Le CD du programme de mise à jour flash du BIOS

# <span id="page-37-3"></span>**Arrêt de l'ordinateur**

**PRÉCAUTION : pour éviter de perdre des données, enregistrez et fermez tous les fichiers, puis quittez tous les programmes en cours d'exécution avant d'arrêter l'ordinateur.**

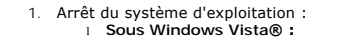

Cliquez sur **Démarrer ,** puis sur la flèche en bas à droite du menu **Démarrer** comme indiqué ci-dessous et cliquez sur **Arrêter**.

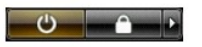

l **Sous Windows® XP :** 

Cliquez sur **Démarrer**® **Arrêter l'ordinateur**® **Arrêter**.

L'ordinateur s'éteint une fois le système d'exploitation arrêté.

2. Vérifiez que l'ordinateur et tous les périphériques connectés sont éteints. Si l'ordinateur et les périphériques qui y sont connectés ne s'éteignent pas automatiquement lorsque vous arrêtez le système d'exploitation, maintenez enfoncé le bouton d'alimentation pendant environ 4 secondes.

## <span id="page-38-0"></span>**Après être intervenu à l'intérieur de votre ordinateur**

Une fois les procédures de réinstallation terminées, n'oubliez pas de brancher les périphériques externes, cartes, câbles, etc. avant d'allumer votre ordinateur.

**PRÉCAUTION : pour éviter d'endommager l'ordinateur, n'utilisez que la batterie conçue pour cet ordinateur Dell spécifique. N'utilisez pas de batteries conçues pour d'autres ordinateurs Dell.** 

- 1. Branchez les périphériques externes, comme un réplicateur de port, une extension de batterie ou une station d'accueil, puis, le cas échéant, réinstallez
- les cartes (ExpressCard, par exemple). 2. Branchez les câbles téléphoniques ou de réseau sur l'ordinateur.

**PRÉCAUTION : pour connecter un câble réseau, branchez-le d'abord sur le périphérique réseau, puis sur l'ordinateur.**

- 3. Remplacez la [batterie](file:///C:/data/systems/late2100/fr/SM/TD01_Battery.htm).
- 4. Branchez l'ordinateur et tous ses périphériques sur leur prise secteur. 5. Allumez l'ordinateur.
-